## OBSŁUGA SYSTEMU USOSWEB

INSTRUKCJA DLA STUDENTÓW

Opracowała: Marta Jankowska CENTRUM INFORMATYCZNE UAM Data dokumentu: 15 marca 2023 r.

## PODPINANIE PRZEDMIOTÓW POD KIERUNEK I ETAP STUDIÓW

Podpięcie przedmiotów pod program i etap wskazuje, w ramach którego programu (kierunku) i etapu (semestru lub roku) będziesz zaliczać dany przedmiot. Dzięki temu, system później rozliczy Cię z przedmiotów wymaganych w danym semestrze/roku.

1. Przejdź do menu *Dla studentów -> Podpięcia*.

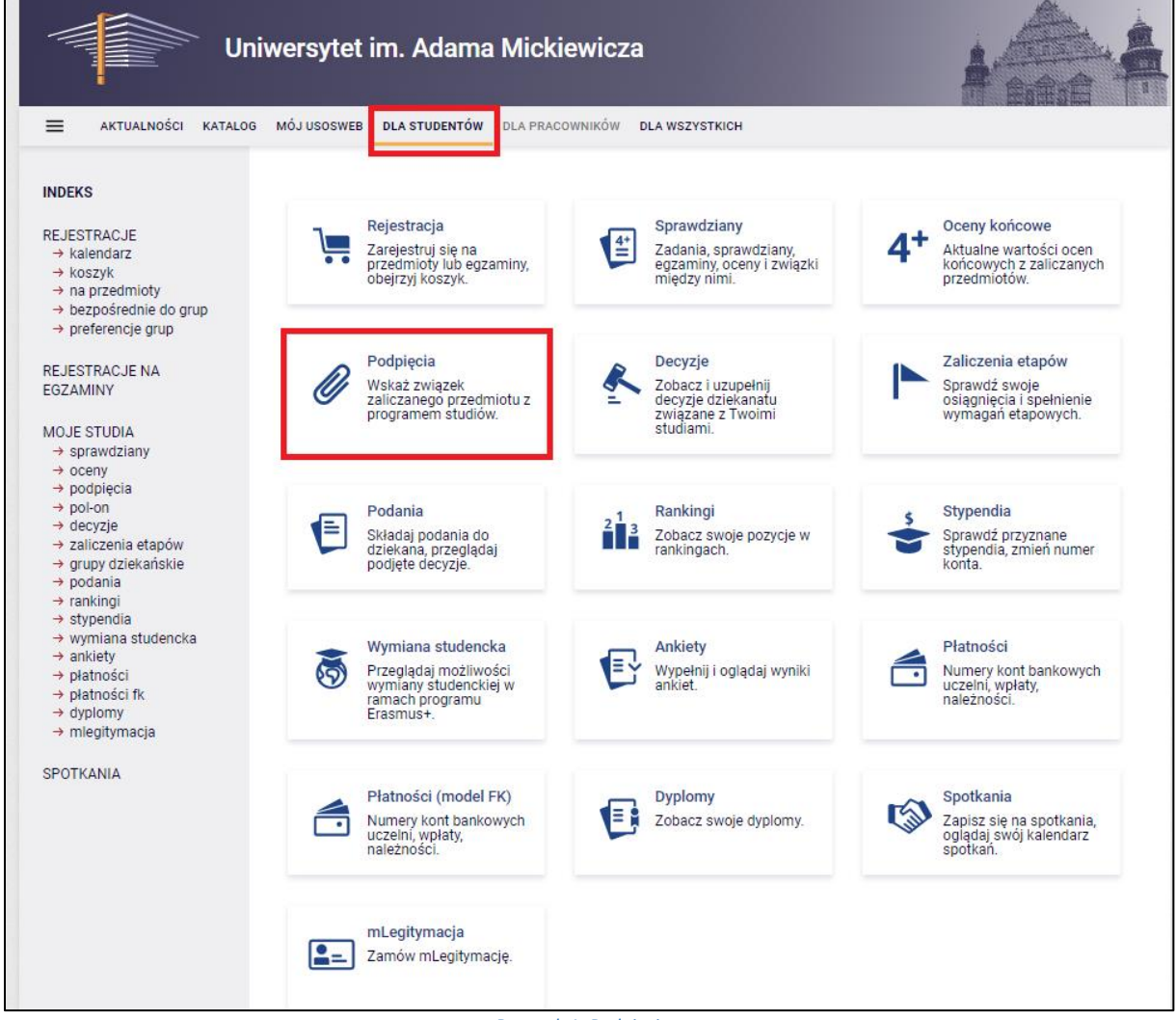

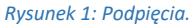

- 2. Na ekranie pojawi się lista przedmiotów, na które jesteś zapisany.
- 3. Aby podpiąć wybrany przedmiot, kliknij link w wierszu przedmiotu *dodaj podpięcie*.

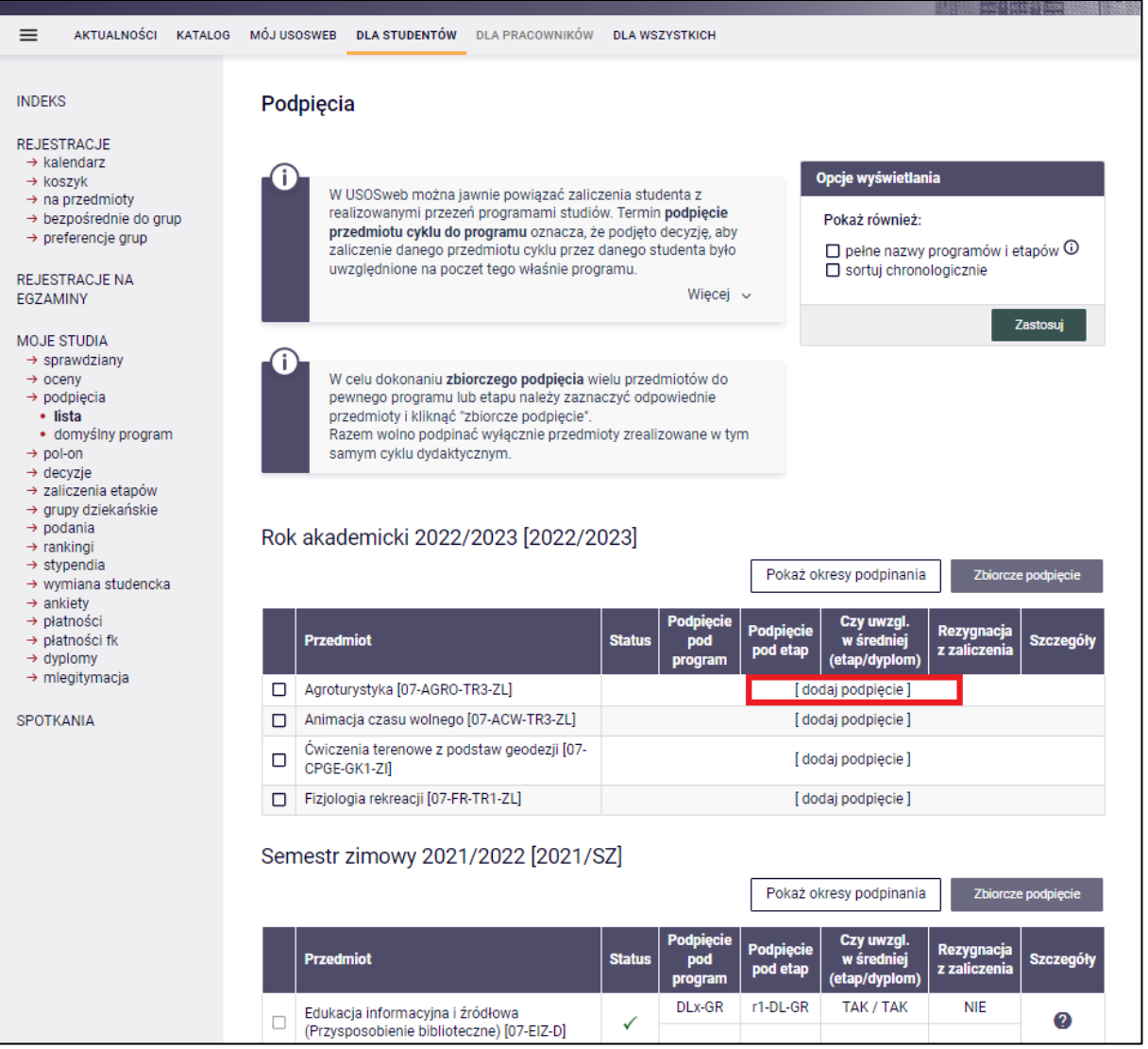

- *Rysunek 2: Dodaj podpięcie.*
- 4. Następnie pojawi się okno z informacjami do wyboru, pod jaki program i etap chcesz podpiąć dany przedmiot. Zaznacz je, a potem kliknij *podepnij*.

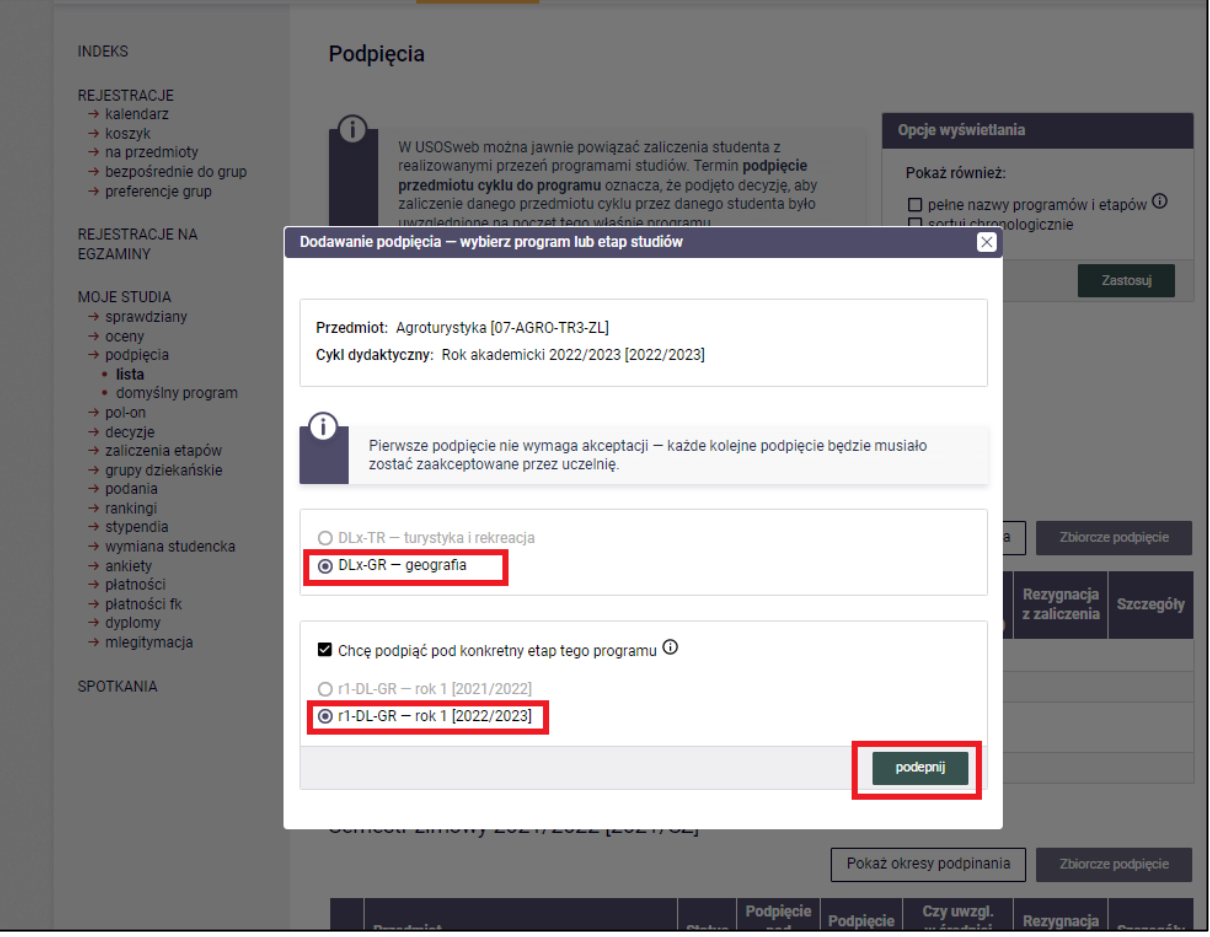

*Rysunek 3: Wybór programu i etapu podpięcia.*

5. Możesz także zbiorczo podpiąć przedmioty pod jeden program i etap studiów. Aby to wykonać, zaznacz przedmioty w pierwszej kolumnie za pomocą checkboxów (pól wyboru) oraz kliknij przycisk *Zbiorcze podpięcie*. Razem możesz podpinać wyłącznie przedmioty zrealizowane w tym samym cyklu dydaktycznym.

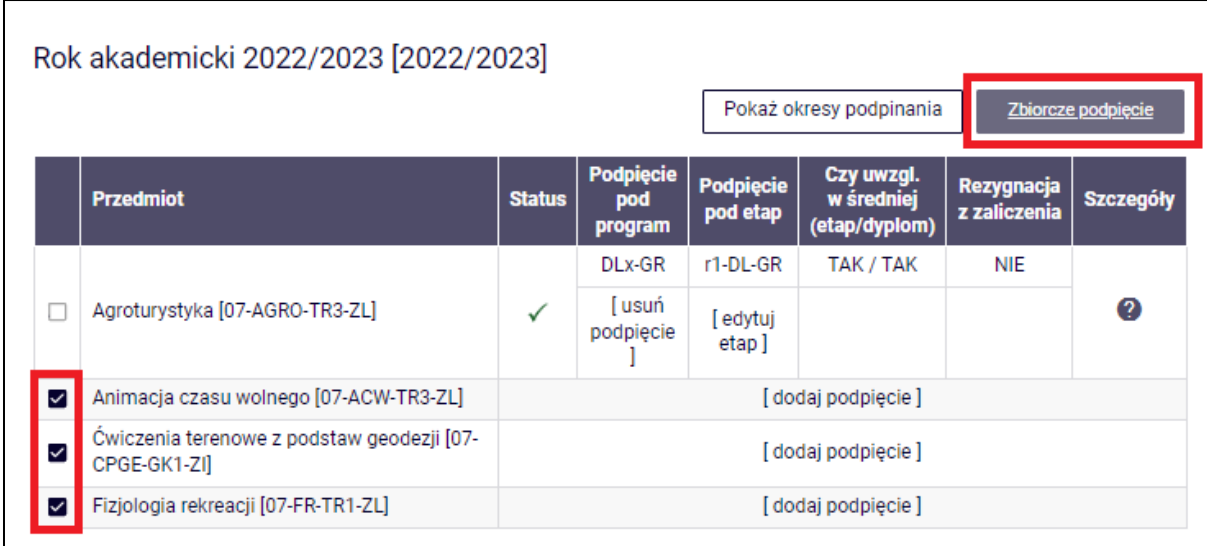

*Rysunek 4: Zbiorcze podpięcie.*

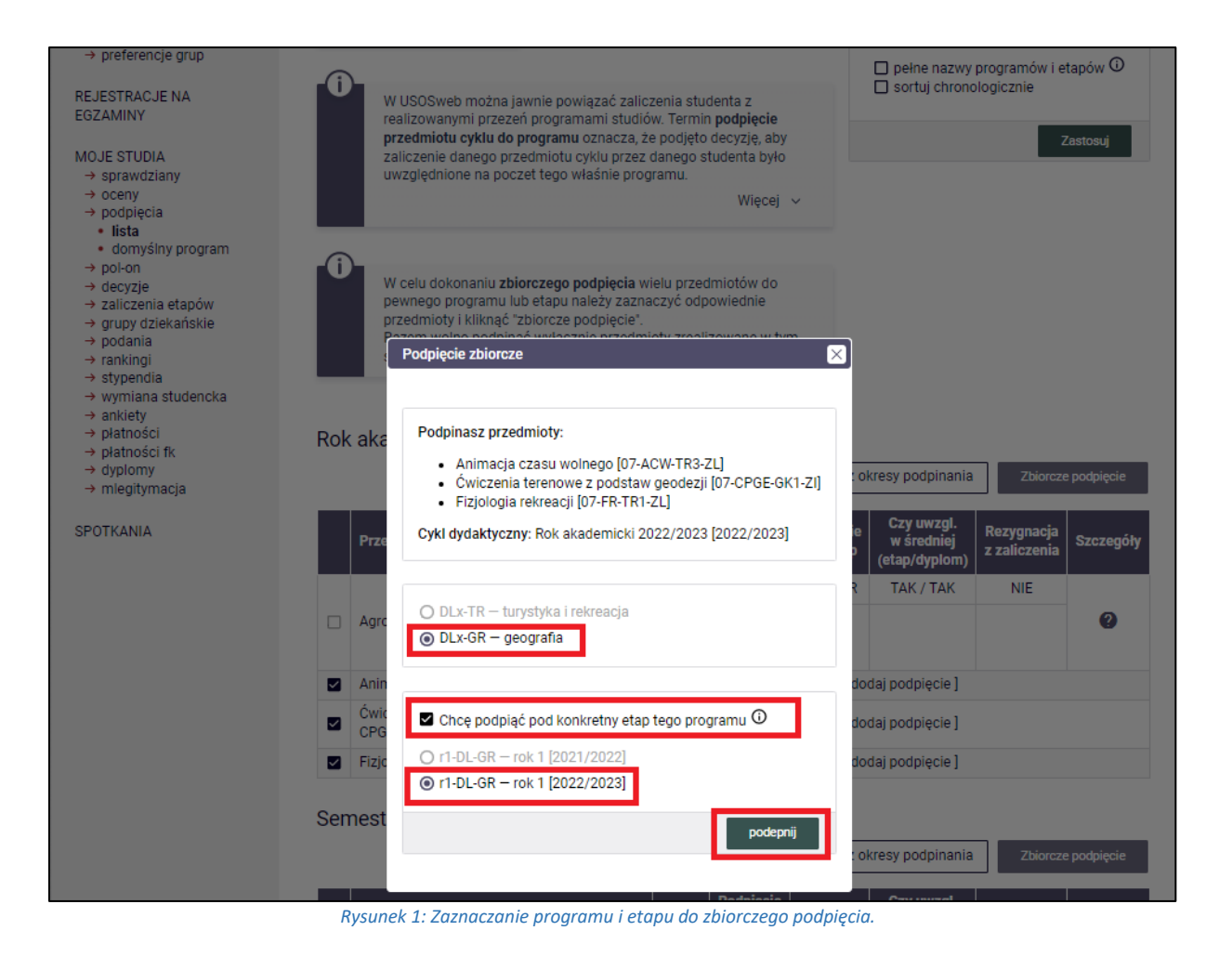